## Edupool Kurzanleitung , Lerngruppe'

Unter ,Lerngruppen' können Sie verschiedene Lerngruppen erstellen und finden hier auch die Übersicht Ihrer selbst erstellten Lerngruppen.

Das kann z. B. einfach Klasse 5c' sein, aber auch 'Schulgarten-AG' oder 'DAZ-Klasse'. Den Namen können Sie frei wählen.

Zusätzlich haben Sie noch die Möglichkeit, die Liste einer Klassenstufe zuzuordnen. Wenn Sie das nicht möchten, belassen Sie die Einstellung einfach auf ,Sonstige Lerngruppe'.

Die Anzahl der Zugänge ist die der Anzahl der Schüler dieser Klasse oder Lerngruppe.

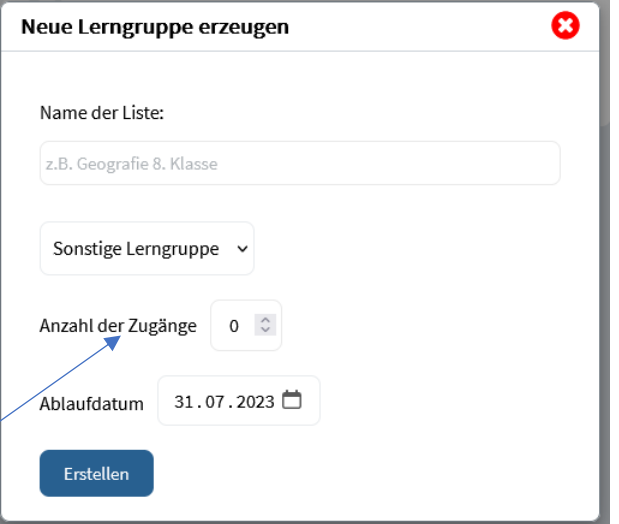

Unter 'Ablaufdatum' können Sie eintragen, bis wann diese Lerngruppe auf zugewiesene Lerninhalte zugreifen kann, z. B. bis zum Ende des Schuljahres.

Nachdem Sie auf Erstellen' geklickt haben, öffnet sich die Lerngruppe und Sie können weitere Einstellungen vornehmen, wie z. B. Hinweise zur Lerngruppe und das Erlauben freier Recherche.

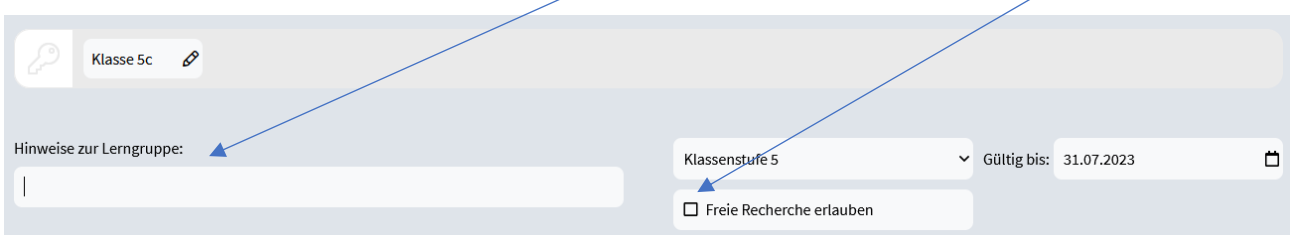

Auch der Name der Liste, die Klassenstufe und das Ablaufdatum können hier noch einmal bearbeitet werden.

Des Weiteren können Sie hier weitere Zugänge erzeugen und die Zugänge personalisieren, um das Zuordnen zu erleichtern.

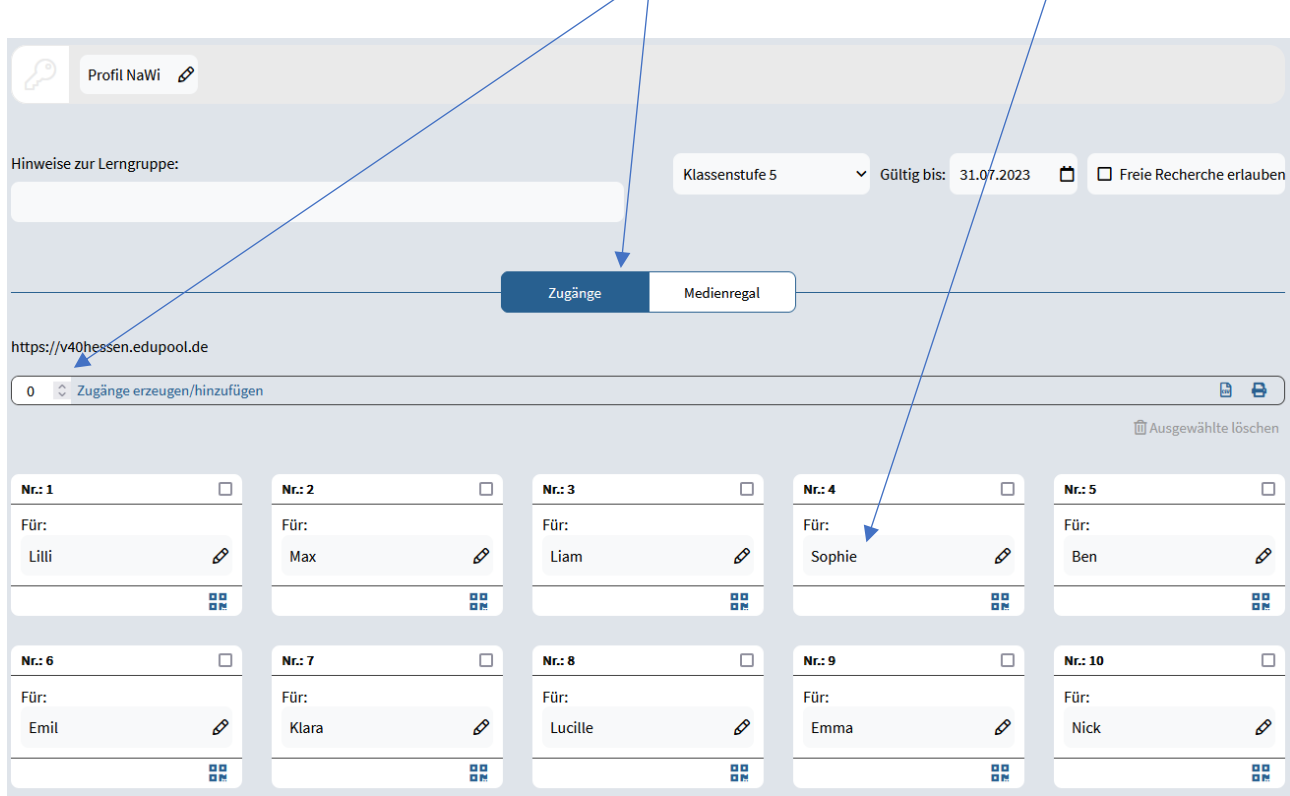

Mit dieser Schaltfläche erstellen Sie eine CSV-Datei der Zugänge, die Sie abspeichern können.

Hiermit drucken Sie die Liste inkl. der QR-Codes aus.

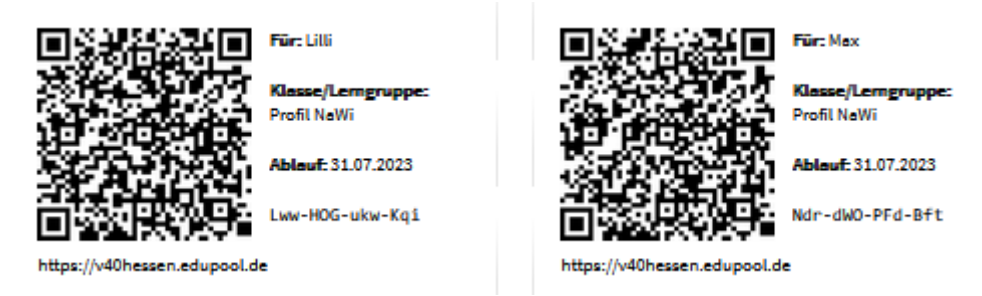

Im Medienregal finden Sie die mit dieser Lerngruppe verknüpften Medien.

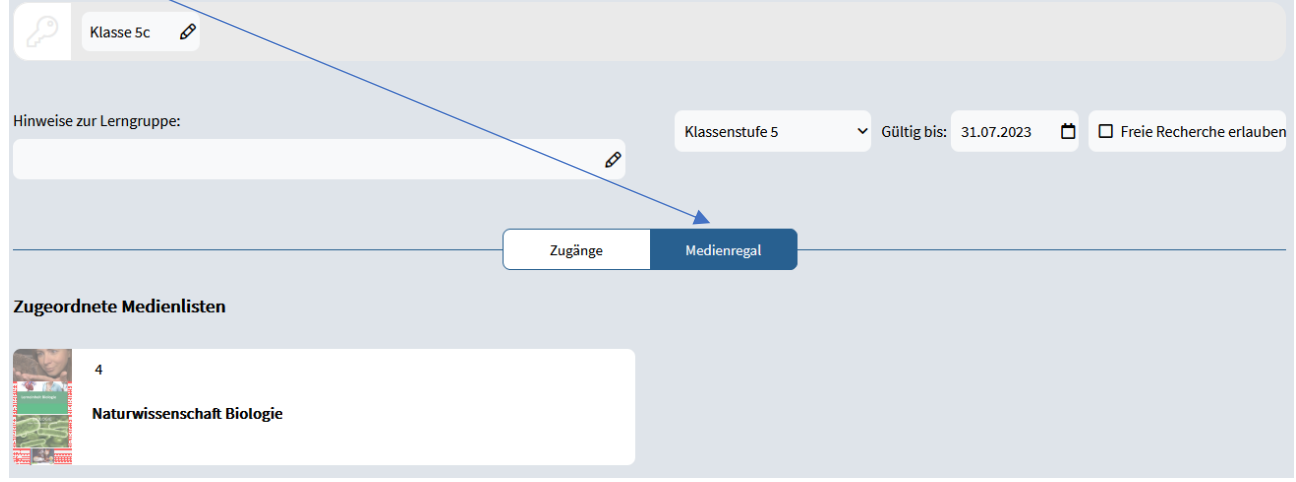